$\_$  , and the contract of the contract of the contract of the contract of the contract of the contract of the contract of the contract of the contract of the contract of the contract of the contract of the contract of the

\_\_\_\_\_\_\_\_\_\_\_\_\_\_\_\_\_\_\_\_\_\_\_\_\_\_\_\_\_\_\_\_\_\_\_\_\_\_\_\_\_\_\_\_\_\_\_\_\_\_\_\_\_\_

# **GruntWorx Populate** for UltraTax CS<sup>m</sup>

#### **Topics in this Quick Start Guide**

- Key steps for using GruntWorx in your tax practice
- How to submit jobs
- How to Populate UltraTax CS™ client tax files with GruntWorx
- How to purchase GruntWorx credits and run usage reports

## **GruntWorx Populate**

for UltraTax CS™

#### NEED HELP?

 $\_$  , and the contract of the contract of the contract of the contract of the contract of the contract of the contract of the contract of the contract of the contract of the contract of the contract of the contract of the

\_\_\_\_\_\_\_\_\_\_\_\_\_\_\_\_\_\_\_\_\_\_\_\_\_\_\_\_\_\_\_\_\_\_\_\_\_\_\_\_\_\_\_\_\_\_\_\_\_\_\_\_\_\_

## **Table of Contents**

*(Ctrl + Click to follow links)*

*[Overview](#page-2-0)* [Purpose](#page-2-1) [What you get](#page-2-2) [Scanning Note](#page-2-3)

*[New Firm Set-up](#page-3-0)*  [Set-up firm, Add Accounts, Add Users](#page-3-1) [Check Inventory; Purchase Credits](#page-4-0)

*[New User Set-up](#page-5-0)* [Set Preferences, Download and Install GruntWorx Agent](#page-5-1)

*[Job Submission](#page-6-0)* [Add Client/s](#page-6-1) [Job Submission Considerations](#page-6-2)  [Upload Documents](#page-8-0) [Submit Job](#page-8-1) [Download and Save Output Files](#page-9-0)

*[Client Tax File Population](#page-10-0)*  [Enable Macros](#page-10-1) [Review the Pointsheet with the Bookmarked PDF](#page-10-2) [Populate the Client Tax File](#page-11-0)

*[Reset Failed Job](#page-12-0)*

*[Job Resubmission](#page-13-0)*

*[Reports](#page-15-0)*

*[Appendix](#page-18-0)*

### **GruntWorx Populate**

for UltraTax CS™

#### NEED HELP?

### <span id="page-2-0"></span>**Overview**

<span id="page-2-1"></span>The purpose of this document is to assist tax firms with initial GruntWorx set-up and to provide a quick reference for the ongoing use of GruntWorx to populate 1040 client tax forms into UltraTax CS™ 1040 tax software client files.

 $\_$  , and the contract of the contract of the contract of the contract of the contract of the contract of the contract of the contract of the contract of the contract of the contract of the contract of the contract of the

#### <span id="page-2-2"></span>**What you get:**

- Your client's tax forms identified, labeled and organized in the order of a 1040 and returned in a bookmarked PDF
- A Pointsheet (spreadsheet) with all data extracted from the client source tax documents, including Trades, if selected, which with the use of macros, populates into the client tax file

For the purpose of this guide, references to "**jobs**" are references to submissions to GruntWorx of client source documents (PDF format) associated with a single taxpayer/spouse tax return.

<span id="page-2-3"></span>**Scanning Note:** The quality of the scanned documents submitted to GruntWorx is vitally important to your firm's successful use of GruntWorx products.

This guide assumes the client's tax forms have already been scanned to PDF format **using the black and white or monochrome setting, at a minimum quality setting of 300dpi.**  For best results, please read the Best Practices for Scanning Tax Documents Guide, available by calling 877-830-6059 and selecting either Sales (X2) or Support (X3).

\_\_\_\_\_\_\_\_\_\_\_\_\_\_\_\_\_\_\_\_\_\_\_\_\_\_\_\_\_\_\_\_\_\_\_\_\_\_\_\_\_\_\_\_\_\_\_\_\_\_\_\_\_\_

### **GruntWorx Populate**

for UltraTax CS<sup>™</sup>

Call us: 877-830-6059 X2 for Sales X3 for Support

 $\_$  , and the contract of the contract of the contract of the contract of the contract of the contract of the contract of the contract of the contract of the contract of the contract of the contract of the contract of the

### <span id="page-3-1"></span><span id="page-3-0"></span>**New Firm Set-up**

- 1. Set-up Firm, Add Accounts, Add Users
- Click Free Trial Link
- At Registration screen complete registration
- Accept master agreement
- Accept EULA
- At dashboard, select "Admin Settings" link at top right
- Click "Show" Preferences link
- Select Thomson UltraTax CS™ tax software and firm-wide preferences

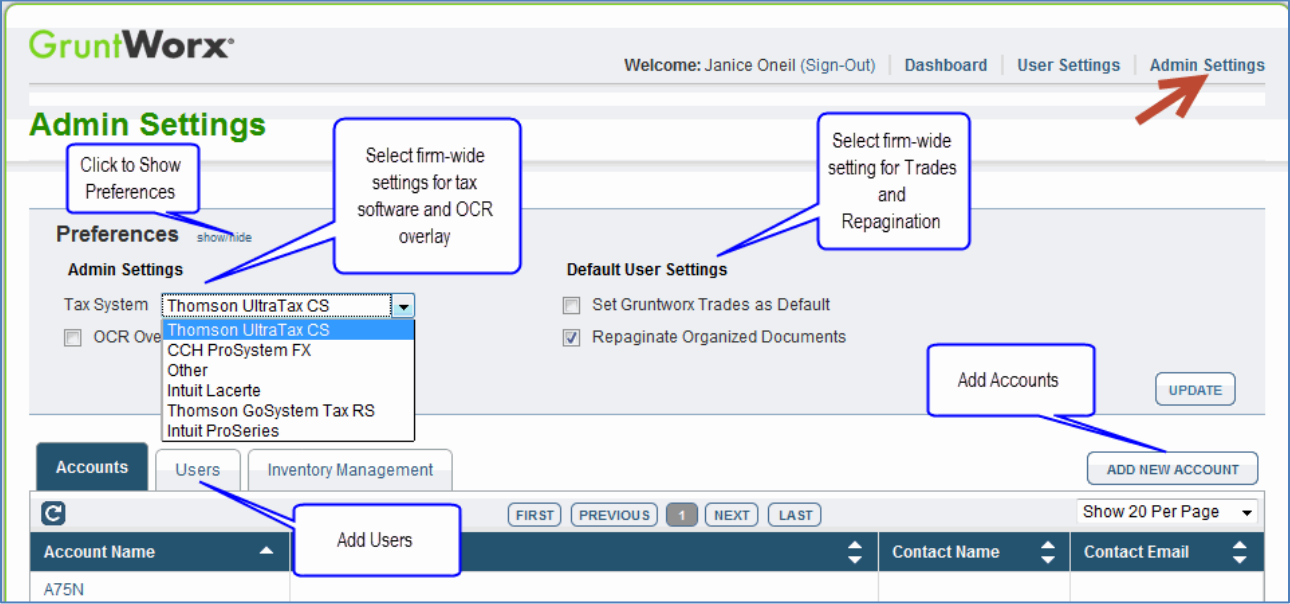

- At "Accounts" tab on the Admin screen, add Account/s (optional)
	- o A "Default" account is supplied but can be re-named as required.
- At "Users" tab on the Admin screen, add users and assign passwords and account access

\_\_\_\_\_\_\_\_\_\_\_\_\_\_\_\_\_\_\_\_\_\_\_\_\_\_\_\_\_\_\_\_\_\_\_\_\_\_\_\_\_\_\_\_\_\_\_\_\_\_\_\_\_\_

o Add, Edit, Delete, Activate and Deactivate Users in individual and batch actions.

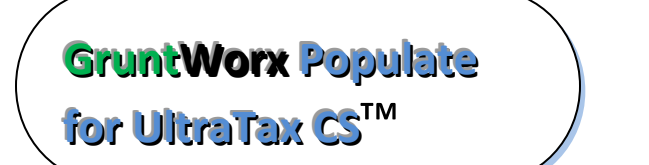

Call us: 877-830-6059 X2 for Sales X3 for Support

#### **Firm Set-up (continued)**

- <span id="page-4-0"></span>2. Check Inventory; Purchase Credits (Administrator only)
- At dashboard, select "Admin Settings" link
- Select "Inventory Management" tab to see token and/or credit balances
- Select "Purchase GruntWorx" button to purchase credits with a credit card.

 $\_$  , and the contract of the contract of the contract of the contract of the contract of the contract of the contract of the contract of the contract of the contract of the contract of the contract of the contract of the

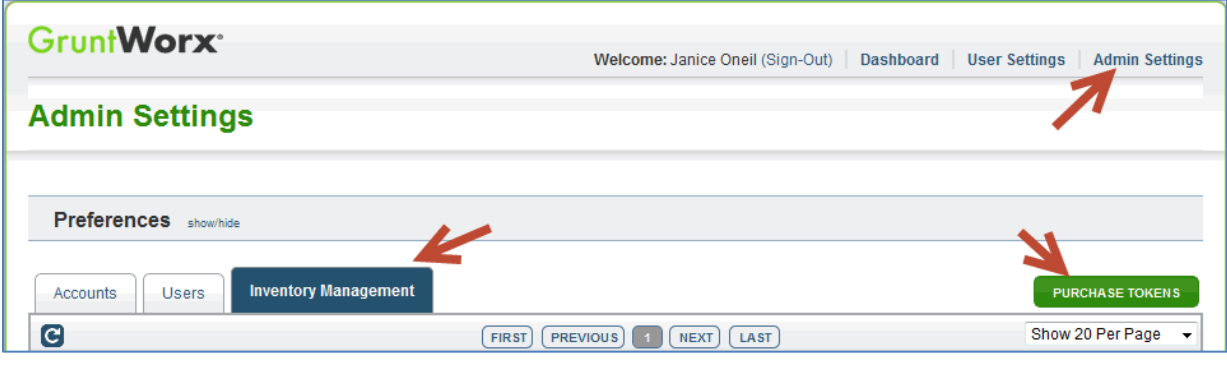

**Note:** The Purchase Tokens button is also enabled on the Dashboard of users with Admin privileges. Users without Admin rights will see the button but will not be able to purchase.

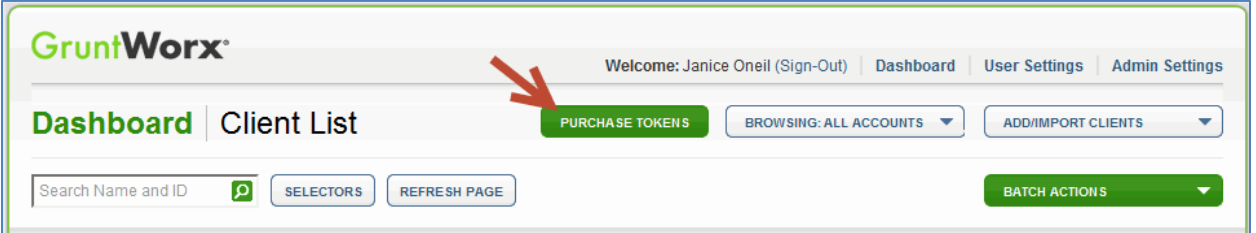

**Tokens** – GruntWorx tokens are in the process of being retired. You may use your tokens until they expire but you may also convert your tokens to dollar credits. Please call Sales for details.

**Credits –** GruntWorx Credits are debited on a per-page/per-form/per-trade basis giving the user more flexibility to control cost. Please call Sales for details, or you can use the PURCHASE GRUNTWORX button to access tools to help you estimate your needs.

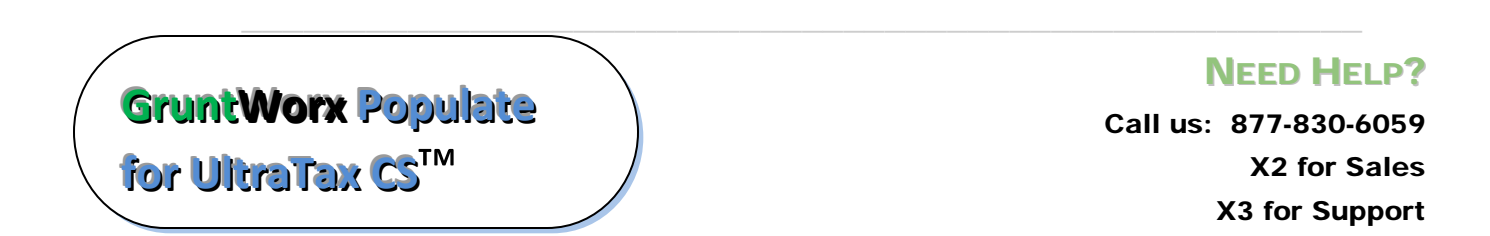

### <span id="page-5-0"></span>**New User Set-up**

<span id="page-5-1"></span>Set Preferences, Download and Install GruntWorx Agent

 $\_$  , and the contract of the contract of the contract of the contract of the contract of the contract of the contract of the contract of the contract of the contract of the contract of the contract of the contract of the

- Login using credentials supplied by the Administrator
- Accept EULA
- From the Dashboard, select "User Settings" link at top right
- At "User Settings" screen, set user preferences

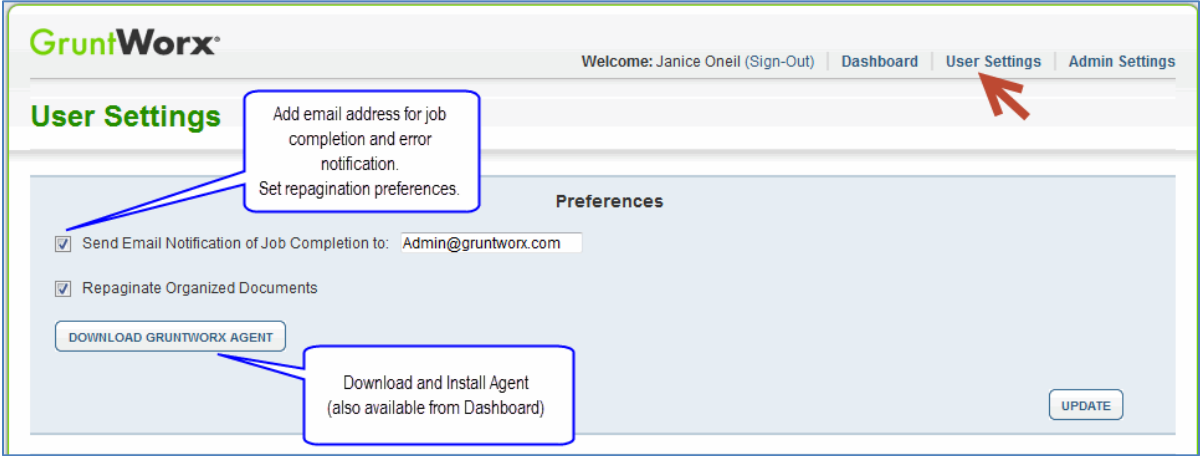

- Download the GruntWorx Agent
- Once the download is complete, the user must click on the agent to install
- Select the radio button for the UltraTax CS™ Agent
- Follow the prompts to complete the installation

**Note:** Depending on your firm's IT policies, installation of the GruntWorx Agent may require administrator rights and/or the assistance of firm IT personnel. In some cases the User's antivirus software should be temporarily disabled to allow a complete installation of the GruntWorx Agent software.

The GruntWorx Agent can be downloaded from any one of four locations – the Trial Registration page, the User Settings screen, the Dashboard or the Client Details Screen.

\_\_\_\_\_\_\_\_\_\_\_\_\_\_\_\_\_\_\_\_\_\_\_\_\_\_\_\_\_\_\_\_\_\_\_\_\_\_\_\_\_\_\_\_\_\_\_\_\_\_\_\_\_\_

## **GruntWorx Populate**

for UltraTax CS<sup>™</sup>

Call us: 877-830-6059 X2 for Sales X3 for Support

 $\_$  , and the contract of the contract of the contract of the contract of the contract of the contract of the contract of the contract of the contract of the contract of the contract of the contract of the contract of the

### <span id="page-6-1"></span><span id="page-6-0"></span>**Job Submission**

- **1.** Add Client/s
- At Dashboard Click Add/Import Clients

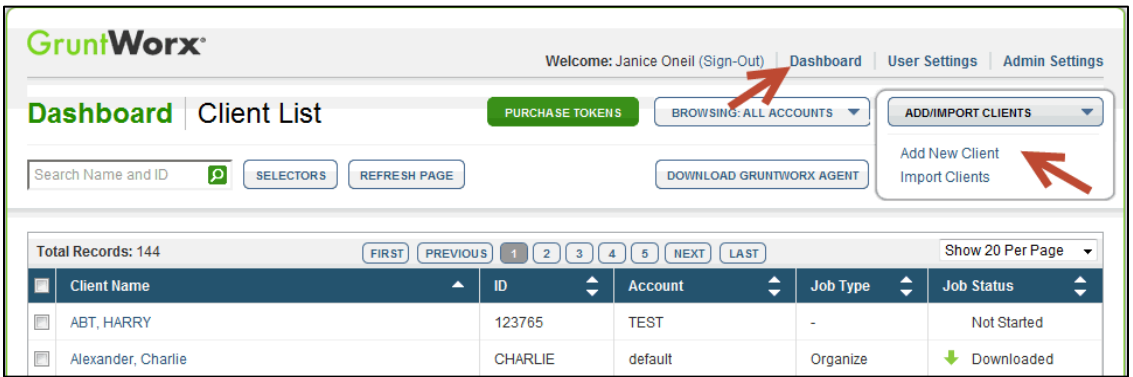

**Important:** Client ID must be identical to the UltraTax CS™ Client ID used in the tax software.

**To add a single client -** on the "Add/Import Clients" dropdown menu click "Add New Client"; fill all required fields

**To upload multiple clients -** on dropdown menu click "Import Clients", follow instructions and template to create the csv import file

- <span id="page-6-2"></span>**2.** Job Submission Considerations
- A GruntWorx Populate Trial should be conducted on a fresh client return rolled from the prior to current tax year, or a newly added client
- Minimum required fields in the client tax file: **Taxpayer and Spouse name/s; SSN/s and filing status**

\_\_\_\_\_\_\_\_\_\_\_\_\_\_\_\_\_\_\_\_\_\_\_\_\_\_\_\_\_\_\_\_\_\_\_\_\_\_\_\_\_\_\_\_\_\_\_\_\_\_\_\_\_\_

● The User **must** be logged-out of the Client tax file during job submission and population

**GruntWorx Populate** 

**for UltraTax CS™** 

Call us: 877-830-6059 X2 for Sales X3 for Support

 $\_$  , and the contract of the contract of the contract of the contract of the contract of the contract of the contract of the contract of the contract of the contract of the contract of the contract of the contract of the

#### **Job Submission** (continued)

**Note:** If more than one version of 1040 tax files is maintained for any one client, be sure to exempt from Data Sharing, versions of the client tax files that you don't intend to be populated by GruntWorx.

\_\_\_\_\_\_\_\_\_\_\_\_\_\_\_\_\_\_\_\_\_\_\_\_\_\_\_\_\_\_\_\_\_\_\_\_\_\_\_\_\_\_\_\_\_\_\_\_\_\_\_\_\_\_

**GruntWorx Populate** 

for UltraTax CS<sup>™</sup>

#### NEED HELP?

#### <span id="page-8-0"></span>**Job Submission** (continued)

#### **3.** Upload Documents

The user may upload files in two places. From the GruntWorx Dashboard, click on the client name to access the Client Details Screen, or the user can upload files as each client is added.

 $\_$  , and the contract of the contract of the contract of the contract of the contract of the contract of the contract of the contract of the contract of the contract of the contract of the contract of the contract of the

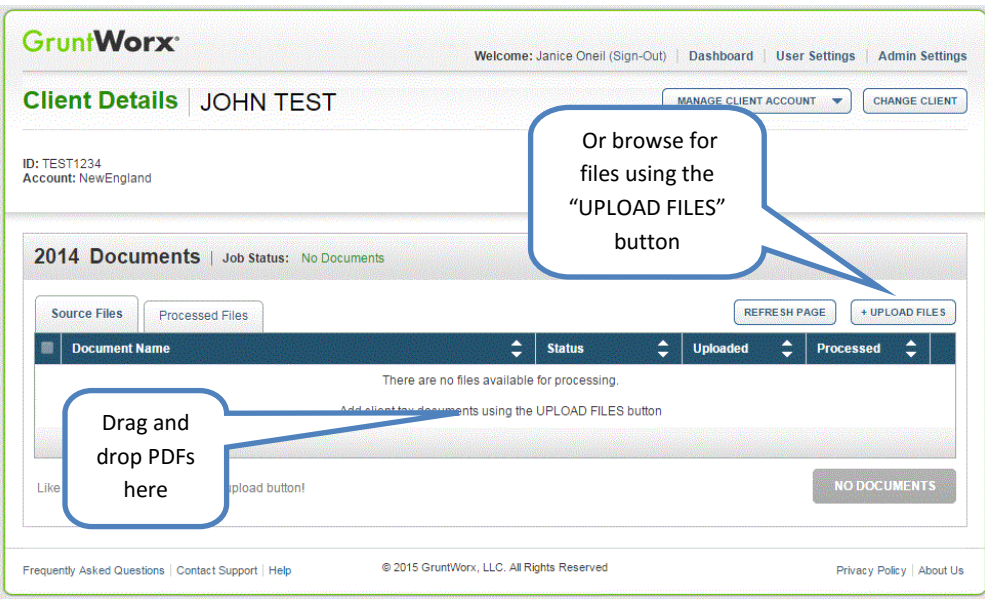

- On the Client Details Page, Drag and drop client's PDF files to the Source Files tab, **or**
- Click "Upload Files" button
- Browse and add files (as many as 15; maximum of 150MG per file)
- Click "Upload Documents" button
- <span id="page-8-1"></span>**4.** Submit Job
- Once documents are uploaded, at the "Client Details" screen click "PROCESS FILES" (green button, lower right)
- Select processing options (Organize or Populate; with or without Trades) and click "PROCESS FILES"

The GruntWorx Agent will then access the client tax file to automatically retrieve the client Proforma information and submit the job to GruntWorx.

#### **Job Completion Notification**

If the user wants to be notified by email once the job is ready to be downloaded they should check that option on the User screen of the Dashboard.

\_\_\_\_\_\_\_\_\_\_\_\_\_\_\_\_\_\_\_\_\_\_\_\_\_\_\_\_\_\_\_\_\_\_\_\_\_\_\_\_\_\_\_\_\_\_\_\_\_\_\_\_\_\_

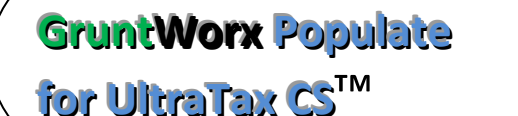

Call us: 877-830-6059 X2 for Sales X3 for Support

#### <span id="page-9-0"></span>**Job Submission** (continued)

**5.** Download and Save Output Files

At the Dashboard, click the Client name associated with the "completed" job. The User is directed to the Client Details page.

 $\_$  , and the contract of the contract of the contract of the contract of the contract of the contract of the contract of the contract of the contract of the contract of the contract of the contract of the contract of the

- Under the "Processed" tab, the first file listed is the organized and bookmarked PDF
- The second file is an Excel workbook called the Pointsheet, used to populate the tax file

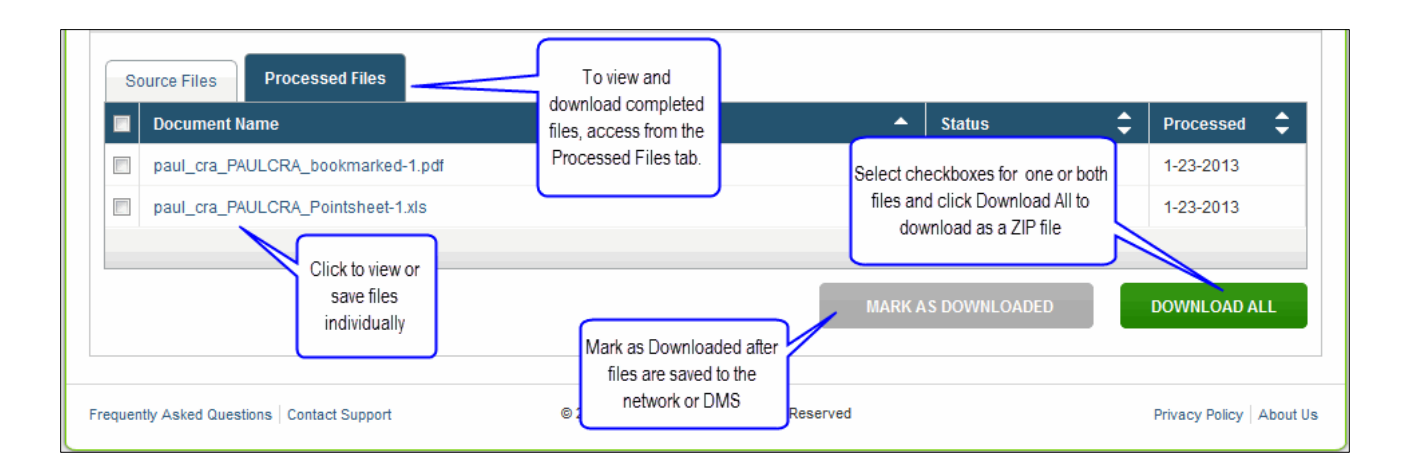

**Note:** Output files can be viewed from the GruntWorx "Processed File" tab but, to take advantage of the links between the Pointsheet and the Bookmarked PDF, the user must save the documents, either to their desktop or firm-designated file system.

To review the documents, it's easiest to use two monitors: opening the PDF image in one monitor and the Pointsheet in the other.

\_\_\_\_\_\_\_\_\_\_\_\_\_\_\_\_\_\_\_\_\_\_\_\_\_\_\_\_\_\_\_\_\_\_\_\_\_\_\_\_\_\_\_\_\_\_\_\_\_\_\_\_\_\_

### **GruntWorx Populate**

for UltraTax CS™

Call us: 877-830-6059 X2 for Sales X3 for Support

 $\_$  , and the contract of the contract of the contract of the contract of the contract of the contract of the contract of the contract of the contract of the contract of the contract of the contract of the contract of the

### <span id="page-10-1"></span><span id="page-10-0"></span>**Client Tax File Population**

#### **1. Enable Macros**

Population by Pointsheet utilizes the Excel™ macro feature. In some cases, the user's Security settings will require the enabling of macros, as indicated by the "Security Warning" at the top of the Pointsheet.

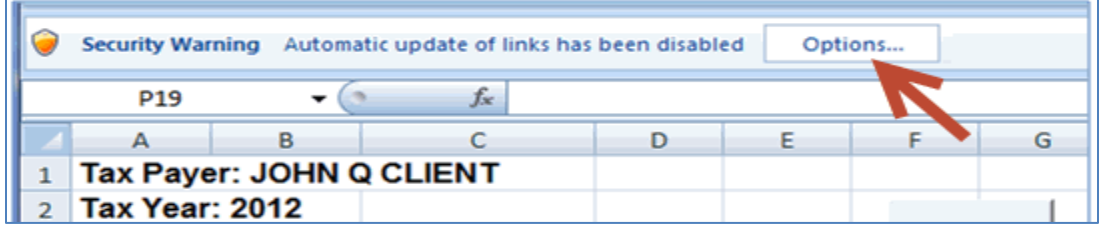

- Click "Options" on the Security Alert
- On the "Security Alert Macro" pop-up, select "Enable this Content" and "OK"

#### **2. Review the Pointsheet with the Bookmarked PDF**

<span id="page-10-2"></span>● Review the Diagnostics sheet (first worksheet) for comments related to the job

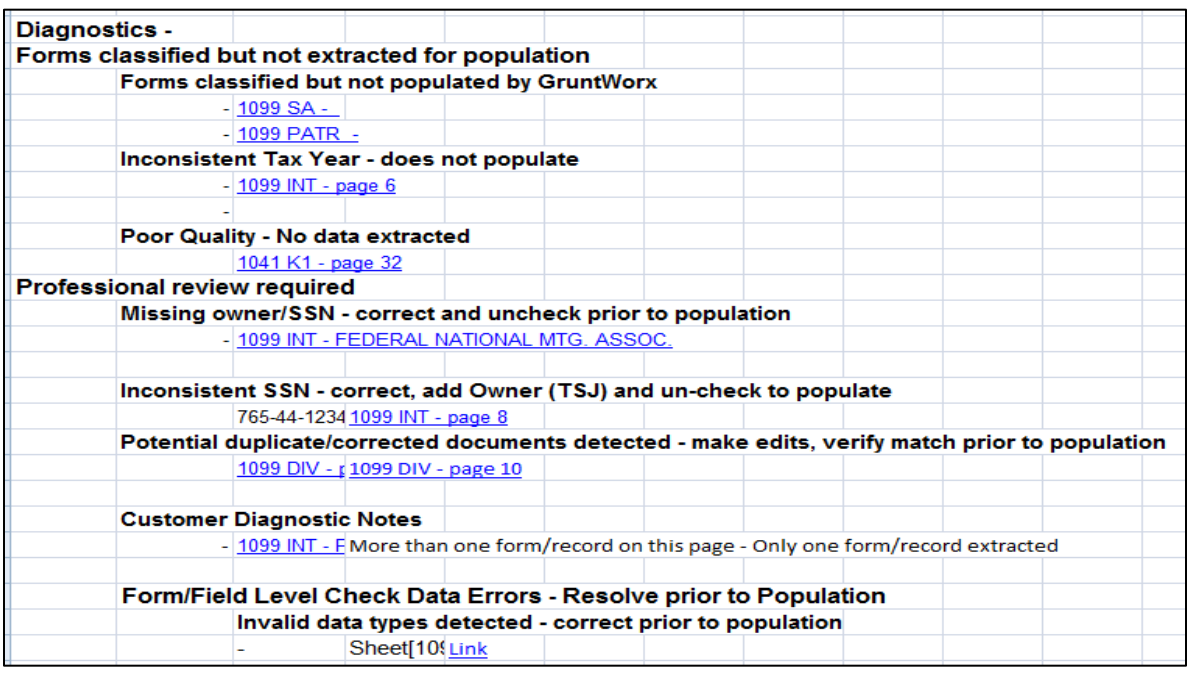

\_\_\_\_\_\_\_\_\_\_\_\_\_\_\_\_\_\_\_\_\_\_\_\_\_\_\_\_\_\_\_\_\_\_\_\_\_\_\_\_\_\_\_\_\_\_\_\_\_\_\_\_\_\_

**GruntWorx Populate** 

Call us: 877-830-6059 X2 for Sales X3 for Support

NEED HELP?

for UltraTax CS<sup>™</sup>

#### **Population** (continued)

- Click on each form tab to review/edit the extracted data. As the user becomes more familiar with the output, he/she may opt to skip this step.
- Click the blue hyperlinks to see the page in the opened Bookmarked PDF

 $\_$  , and the contract of the contract of the contract of the contract of the contract of the contract of the contract of the contract of the contract of the contract of the contract of the contract of the contract of the

● Use "X" to set "Do not Populate" for worksheets, records and individual trades not required for population

**Note:** Edit, add, delete or ignore records, but a new field cannot be added for population.

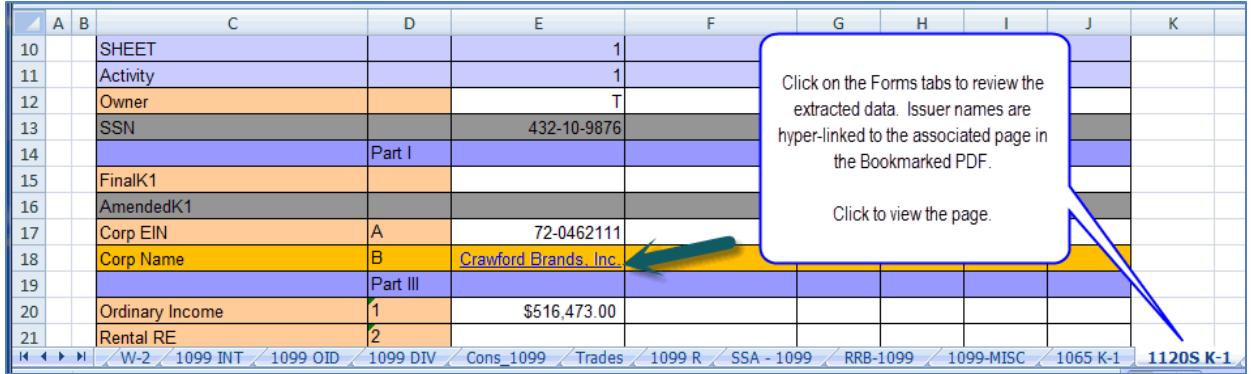

#### <span id="page-11-0"></span>**3. Populate the Client Tax File**

When edits are complete, from the Diagnostics tab

- Click on "Check Data" button to verify field formatting is OK Errors, if any, noted at the bottom of the Diagnostics sheet, should be fixed .
- Click on the "Populate" button to populate the tax data into the client file

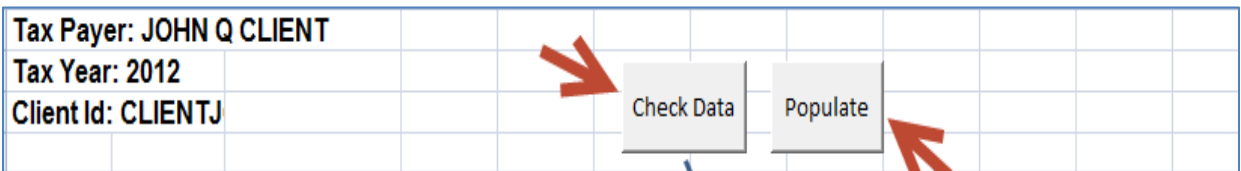

\_\_\_\_\_\_\_\_\_\_\_\_\_\_\_\_\_\_\_\_\_\_\_\_\_\_\_\_\_\_\_\_\_\_\_\_\_\_\_\_\_\_\_\_\_\_\_\_\_\_\_\_\_\_

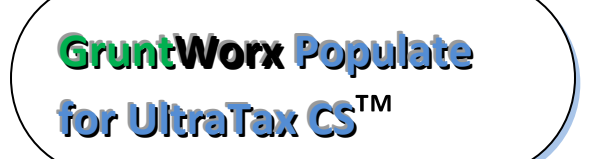

Call us: 877-830-6059 X2 for Sales X3 for Support

### <span id="page-12-0"></span>Reset Failed Job

Occasionally the user will receive notification of a failed job. To try again, using the same ClientID, a **Reset Client** function is available for both Populate and Organize jobs.

 $\_$  , and the contract of the contract of the contract of the contract of the contract of the contract of the contract of the contract of the contract of the contract of the contract of the contract of the contract of the

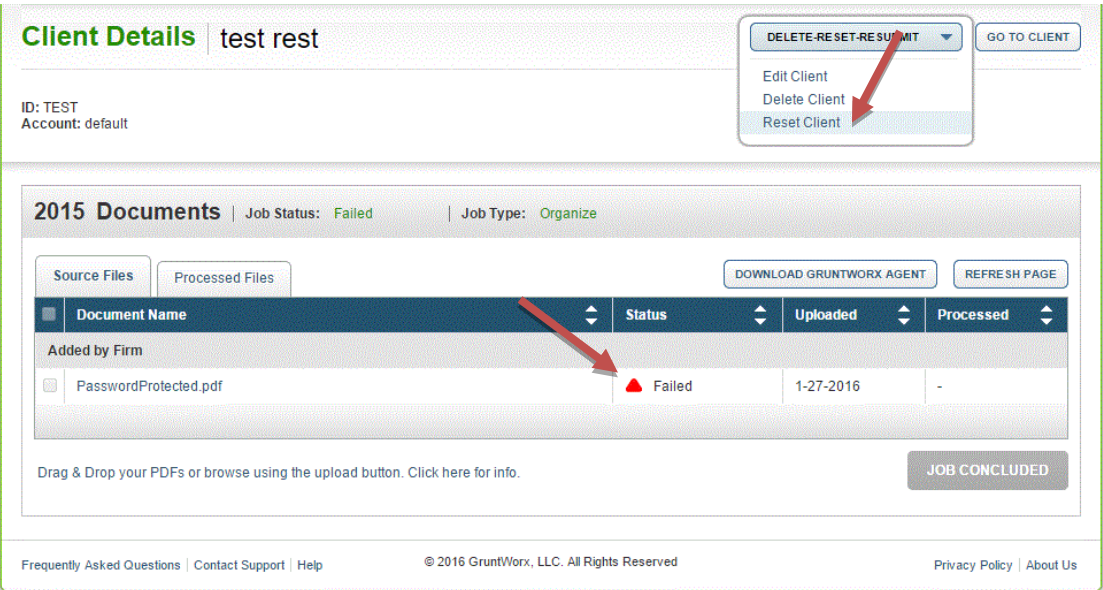

- The user should access the Client Details Page and click the **DELETE/EDIT/RESUBMIT** button at upper right.
- Select "Reset Client" to remove the document/s
- Confirm Reset to set the job as a "new job"

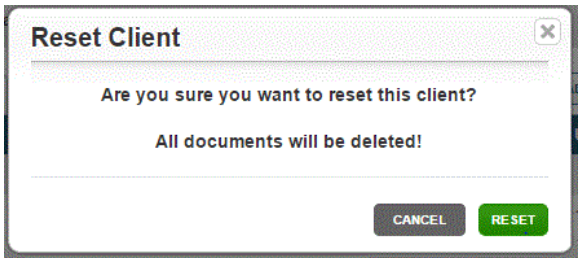

- Fix the error, e.g.: Print and scan for password protected documents
- Upload documents and "Process".

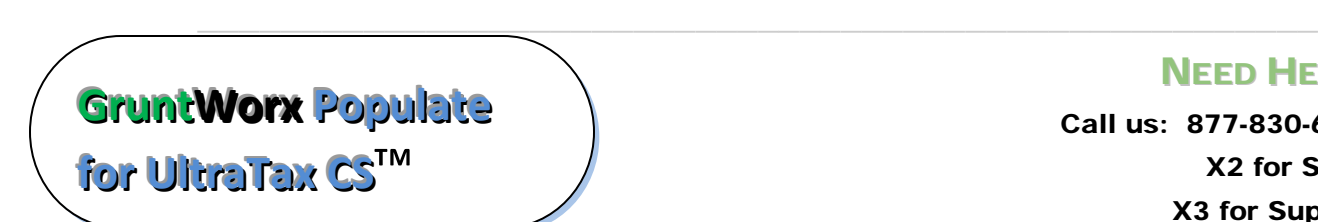

Call us: 877-830-6059 X2 for Sales X3 for Support

### <span id="page-13-0"></span>Job Resubmission

To accommodate client's missing documents and/or extensions, GruntWorx allows resubmission for **Populate** jobs. Resubmission is not available for Organize jobs.

 $\_$  , and the contract of the contract of the contract of the contract of the contract of the contract of the contract of the contract of the contract of the contract of the contract of the contract of the contract of the

A new Pointsheet and Bookmarked PDF will be returned.

• The user should access the Client Details Page and click the **DELETE/EDIT/RESUBMIT** button at upper right.

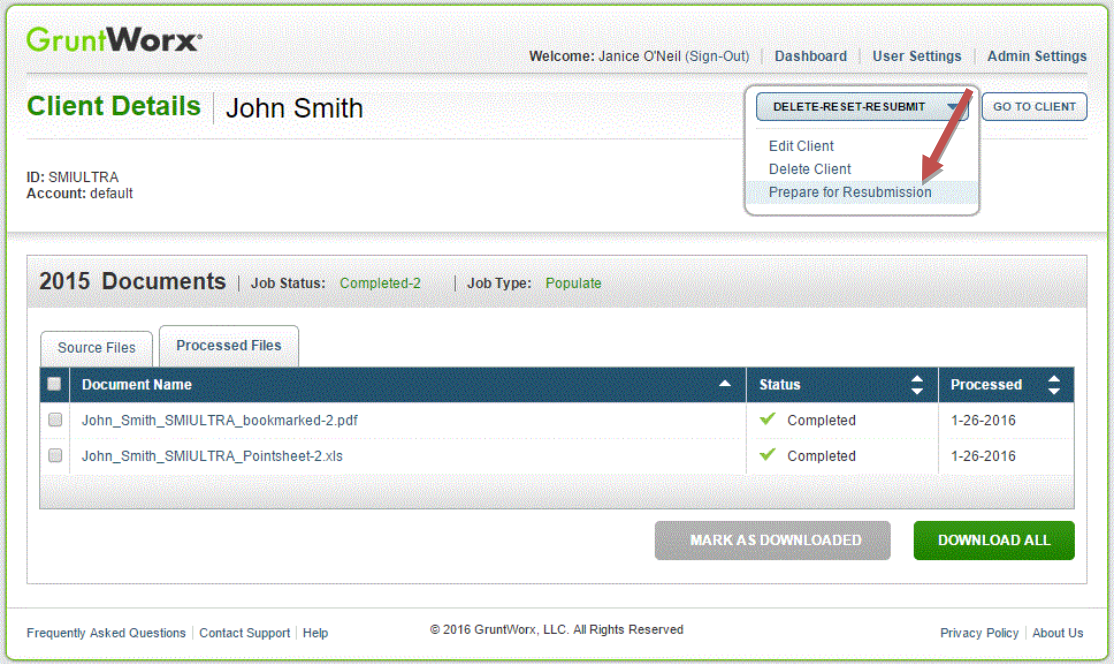

- Select "Prepare for Resubmission" to remove the document/s
- Confirm Resubmission to delete the output of the client's original job

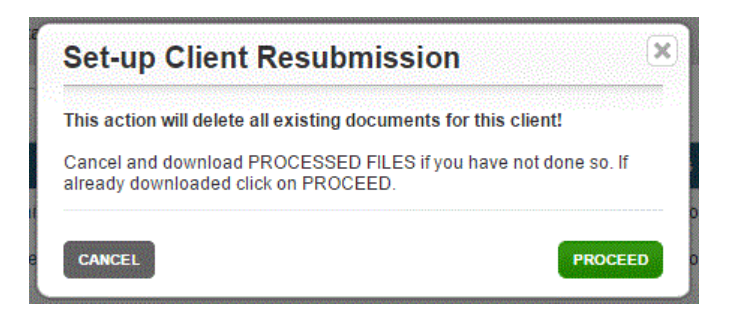

\_\_\_\_\_\_\_\_\_\_\_\_\_\_\_\_\_\_\_\_\_\_\_\_\_\_\_\_\_\_\_\_\_\_\_\_\_\_\_\_\_\_\_\_\_\_\_\_\_\_\_\_\_\_

**GruntWorx Populate** for UltraTax CS™

Call us: 877-830-6059 X2 for Sales X3 for Support

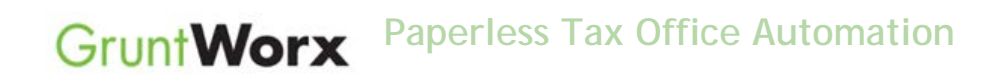

• The user is instructed to upload or drag and drop documents to the screen and to click on the process button as he did for the original job

 $\_$  , and the contract of the contract of the contract of the contract of the contract of the contract of the contract of the contract of the contract of the contract of the contract of the contract of the contract of the

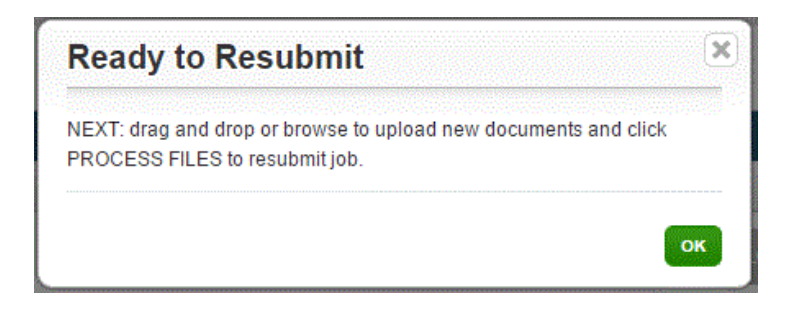

• Resubmission options are limited to Populate or Populate with Trades.

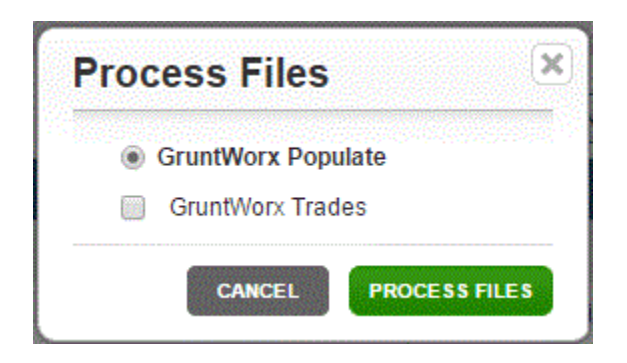

\_\_\_\_\_\_\_\_\_\_\_\_\_\_\_\_\_\_\_\_\_\_\_\_\_\_\_\_\_\_\_\_\_\_\_\_\_\_\_\_\_\_\_\_\_\_\_\_\_\_\_\_\_\_

• When the job is complete, download the documents, review and populate.

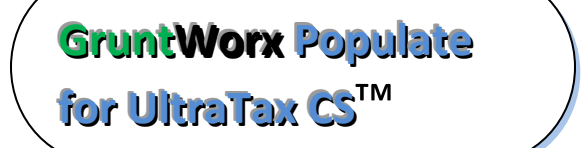

#### NEED HELP?

### <span id="page-15-0"></span>**Reports**

#### **Admin reports**

Available only to users with Admin rights, access a token/credit usage snapshot from the Dashboard, selecting the Admin Settings tab, then the Inventory Management tab.

 $\_$  , and the contract of the contract of the contract of the contract of the contract of the contract of the contract of the contract of the contract of the contract of the contract of the contract of the contract of the

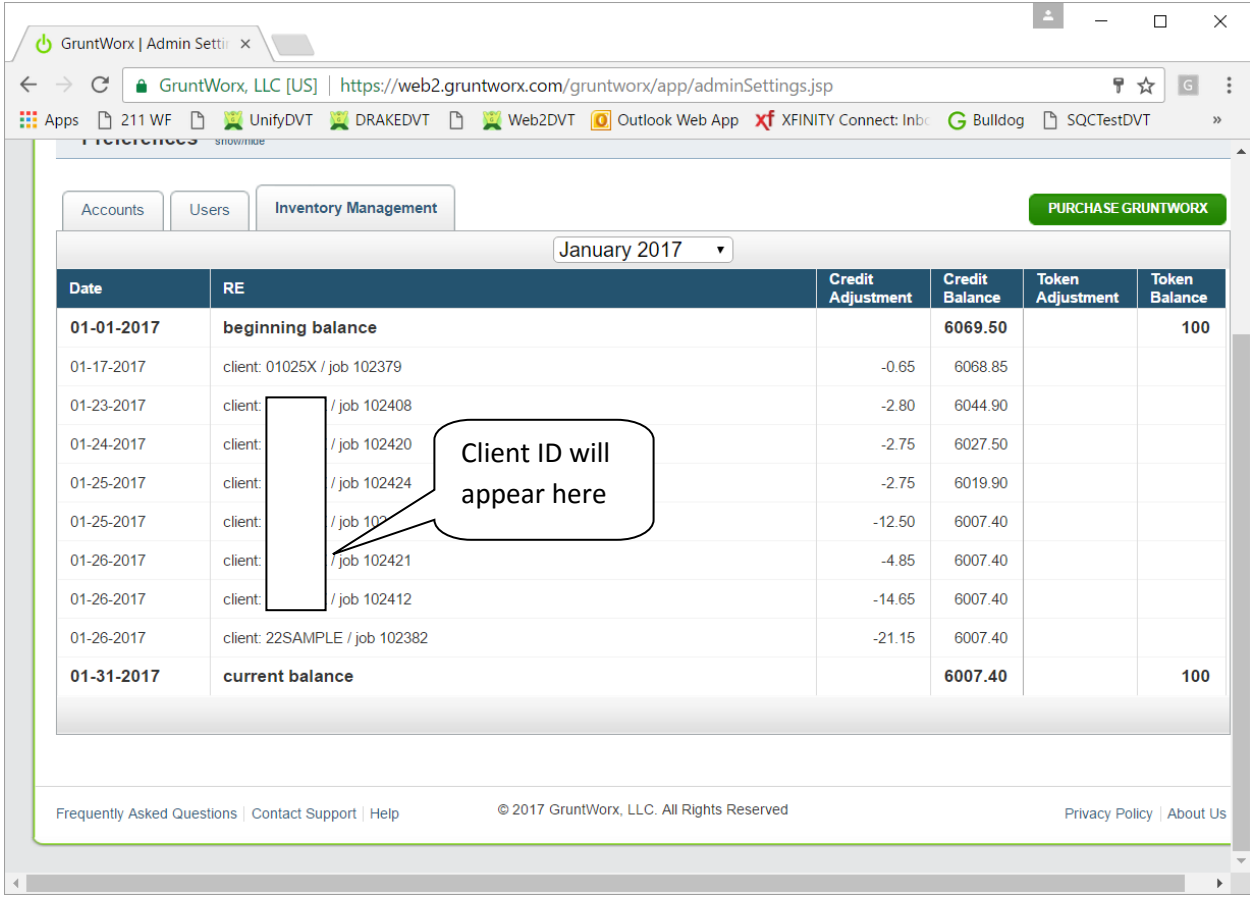

\_\_\_\_\_\_\_\_\_\_\_\_\_\_\_\_\_\_\_\_\_\_\_\_\_\_\_\_\_\_\_\_\_\_\_\_\_\_\_\_\_\_\_\_\_\_\_\_\_\_\_\_\_\_

**GruntWorx Populate** 

for UltraTax CS™

#### NEED HELP?

### **Reports (continued)**

Select "GET REPORT" to download a spreadsheet with all details of GruntWorx activity to date. **Please note – reports are in development samples below do not display dollar credits** 

 $\_$  , and the contract of the contract of the contract of the contract of the contract of the contract of the contract of the contract of the contract of the contract of the contract of the contract of the contract of the

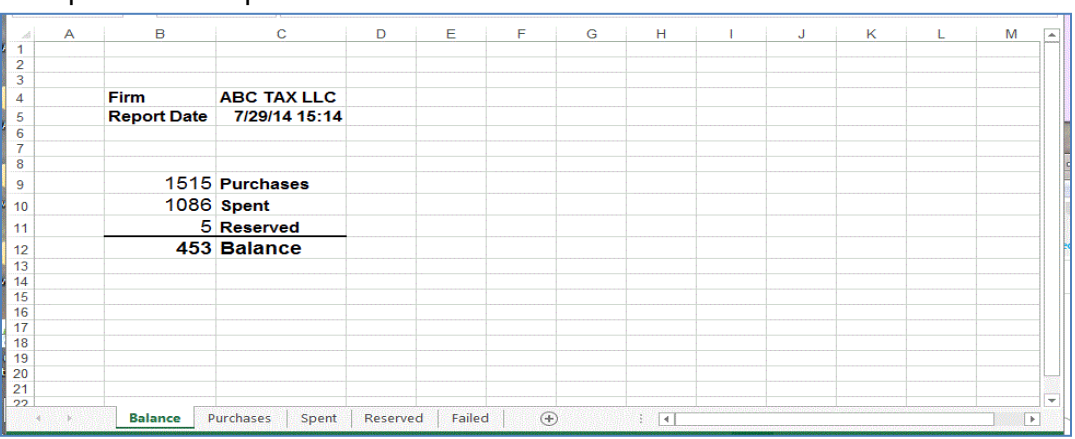

• Sample Admin Report

#### **User reports**

User-based reporting on both Job and Trades Usage is available on the lower half of the User Settings page. Select one or both Report Types, by date range to download spreadsheets with detail on trades usage and/or detail and status on all jobs submitted.

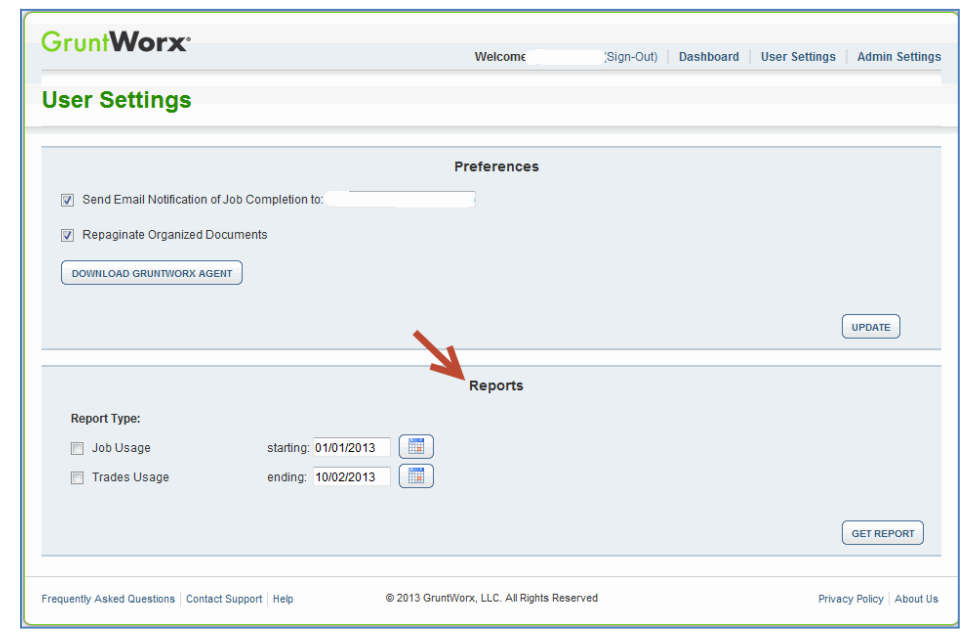

\_\_\_\_\_\_\_\_\_\_\_\_\_\_\_\_\_\_\_\_\_\_\_\_\_\_\_\_\_\_\_\_\_\_\_\_\_\_\_\_\_\_\_\_\_\_\_\_\_\_\_\_\_\_

**GruntWorx Populate** for UltraTax CS<sup>™</sup>

Call us: 877-830-6059 X2 for Sales X3 for Support

 $\_$  , and the contract of the contract of the contract of the contract of the contract of the contract of the contract of the contract of the contract of the contract of the contract of the contract of the contract of the

### Reports (continued)

• Sample Trades Report

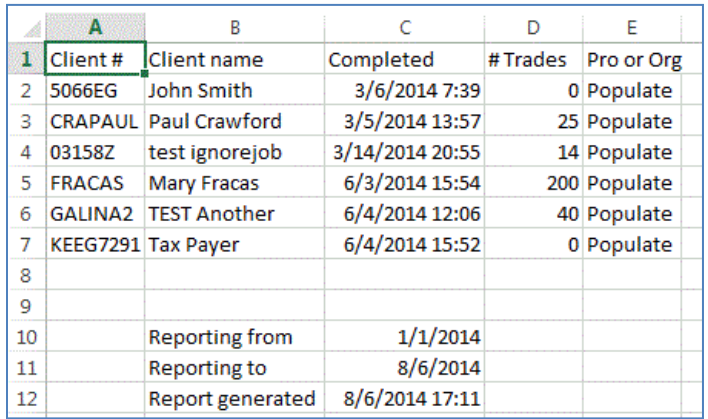

• Sample Jobs Report

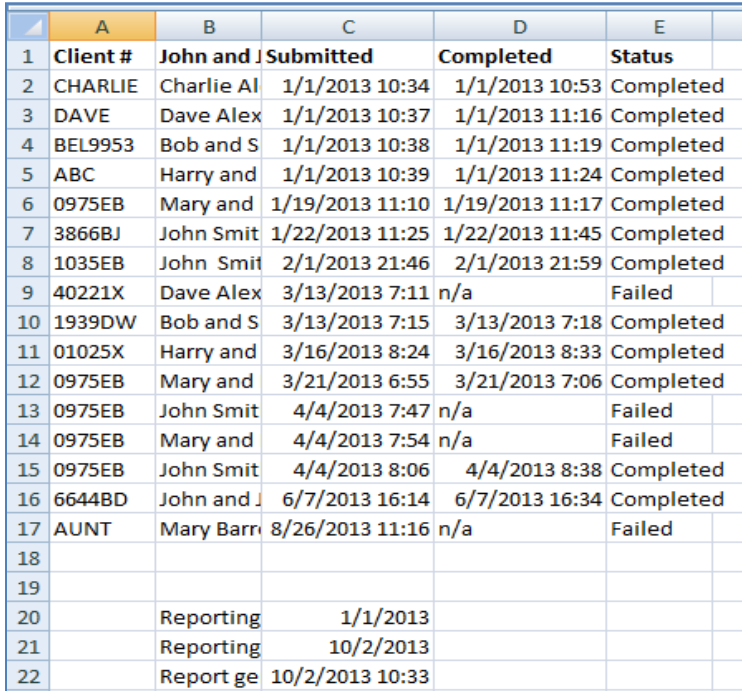

\_\_\_\_\_\_\_\_\_\_\_\_\_\_\_\_\_\_\_\_\_\_\_\_\_\_\_\_\_\_\_\_\_\_\_\_\_\_\_\_\_\_\_\_\_\_\_\_\_\_\_\_\_\_

**GruntWorx Populate** 

Call us: 877-830-6059 X2 for Sales X3 for Support

NEED HELP?

for UltraTax CS™

### <span id="page-18-0"></span>**Appendix**

Chrome User Instructions:

At first submission, users of Chrome must tell the browser what to do with the Proforma file collected from the tax software. Once set, the user should not have to set the action again.

 $\_$  , and the contract of the contract of the contract of the contract of the contract of the contract of the contract of the contract of the contract of the contract of the contract of the contract of the contract of the

After you select "Process", look for the download button in the lower left of your Client Details page.

- 1. Click on the arrow at the right of the button to reveal a dropdown
- 2. Select "Always open files of this type"
- 3. Double-click the button itself to upload the proforma

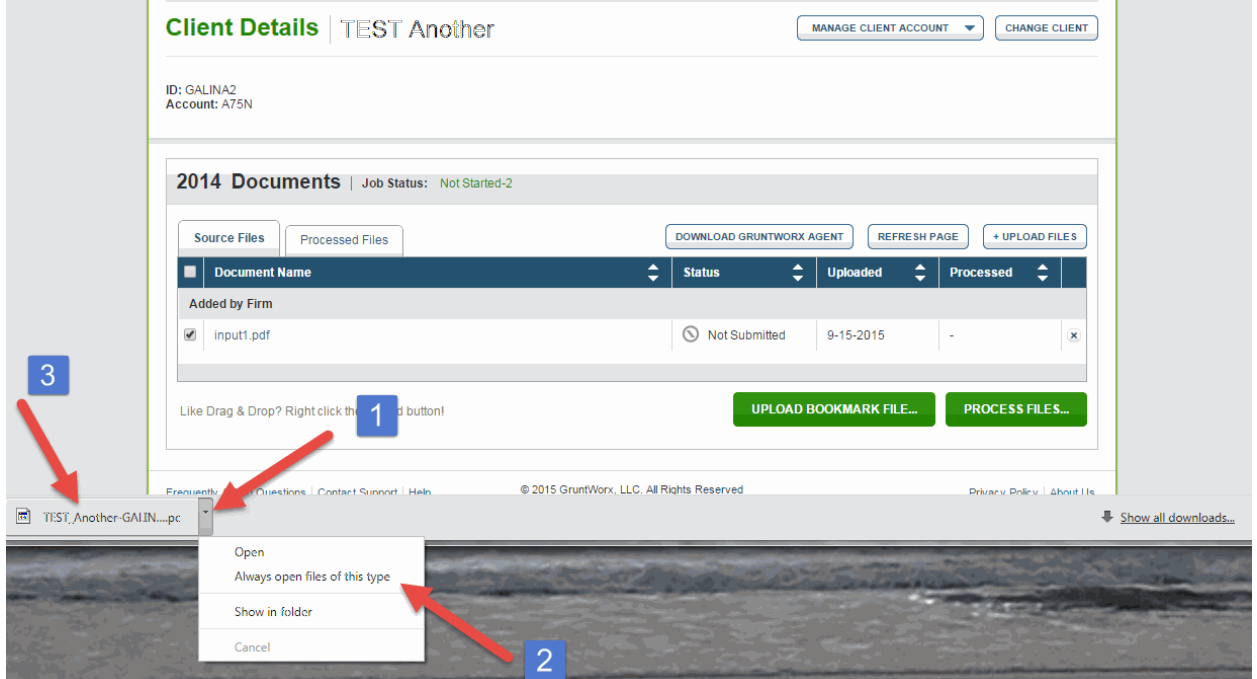

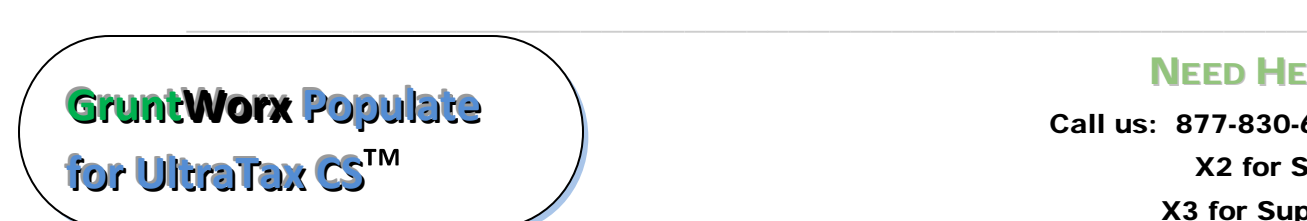

#### NEED HELP?

 $\_$  , and the contract of the contract of the contract of the contract of the contract of the contract of the contract of the contract of the contract of the contract of the contract of the contract of the contract of the

### Appendix

GruntWorx Remote Desktop/Citrix Server Installation Guide

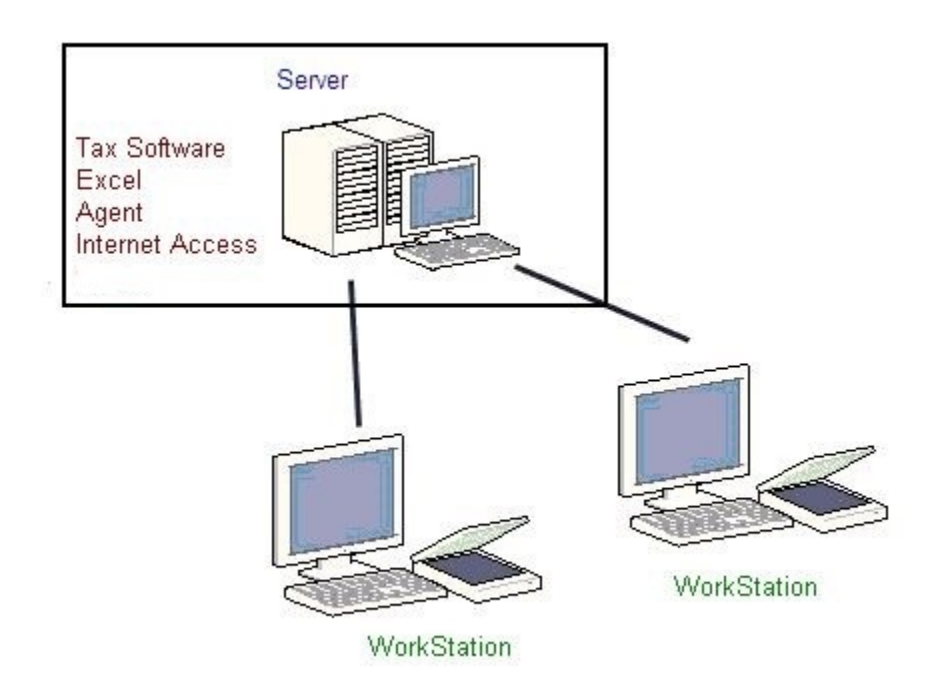

Workstations connect to a server via Citrix OR Remote Desktop.

The workstations serve no purpose other than to view the screen of the server.

The server requires installation of:

- tax software
- Microsoft Excel (to view populate pointsheet)
- Agent (to produce population data from excel OR upload proforma to our web server)
- Internet Access (to upload the proforma to our web server, or download pointsheet)
- Agent (to interact with the tax software getting the proforma or populate)

During installation of the agent, the user must be:

- physically at the server, OR
- use their workstation to first login into the server

**before** downloading and running the agent installer.

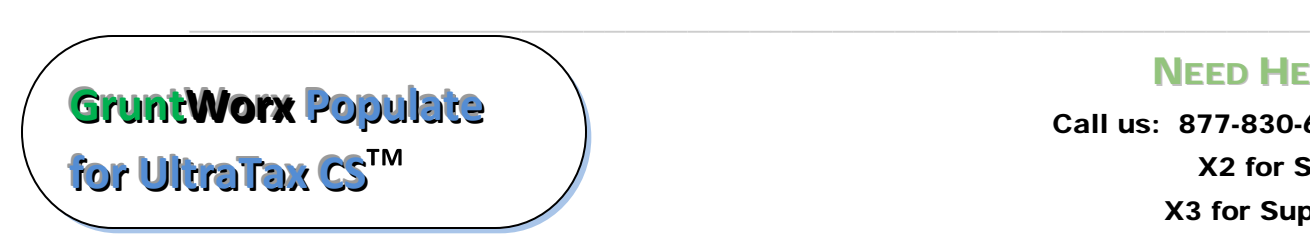

Call us: 877-830-6059 X2 for Sales X3 for Support

#### Appendix

#### **Using GruntWorx to process 1040 returns with the Virtual Office version of UltraTax**

 $\_$  , and the contract of the contract of the contract of the contract of the contract of the contract of the contract of the contract of the contract of the contract of the contract of the contract of the contract of the

Three methods to Populate -

**Option 1 – Local copy of the tax program -** From the UltraTax support site, download and install a copy of the UltraTax CS software to a local or network drive. UltraTax license holders are not charged for this.

**Option 2 – Local folder – instead of** installing a local copy of the tax software, establish a folder named "Backup" (or a folder name you choose) on a local or network drive, e.g.: C:\Backup. You must still have a copy of Source Data Entry for population.

**Note for options 1 and 2**: backing up to the local file will have the effect of checking the return out of the cloud based tax program. To populate, the user must restore the client file to the cloud.

**Option 3 – Input the Taxpayer and Spouse SSNs directly –** no local installation of software or backup client folder required. The user is not require to backup or restore the client file. Population can be completed from any desktop with access to UltraTax Source Data Entry.

Set up your GruntWorx account (one-time). See GruntWorx Quick-Start Guide

- Sign up for GruntWorx, selecting UltraTax as your tax software on the Admin screen. Add users and (optional) accounts.
- From the GruntWorx website, download and install the GruntWorx Agent to your local computer.

Backup 1040 clients to local copy of the tax software (one-time, in batches or as required)

**Option 1 -** From your Virtual Office copy of UltraTax, select the **Backup** option on the **File** dropdown – upper left of the screen. Back up from the cloud to your local drive, any 1040 client tax files you intend to send to GruntWorx for processing. You can click "Modify Back-up Location" at the lower right of the backup screen to select the destination, e.g.: the C:\WinCSI\UT13Data directory. If installed on a network drive, substitute the drive letter.

**Option 2 -** Follow the directions above but back up to your local "Backup" folder. **Option 3 -** No backup required.

Process GruntWorx Jobs. See GruntWorx Quick-Start Guide

- Add clients to the GruntWorx Dashboard (as needed or in batches)
- Submit Jobs to GruntWorx
	- $\circ$  If Agent fails to find the Client Data File, the user is given the option to browse to select the location.

\_\_\_\_\_\_\_\_\_\_\_\_\_\_\_\_\_\_\_\_\_\_\_\_\_\_\_\_\_\_\_\_\_\_\_\_\_\_\_\_\_\_\_\_\_\_\_\_\_\_\_\_\_\_

**GruntWorx Populate** 

for UltraTax CS<sup>™</sup>

Call us: 877-830-6059 X2 for Sales X3 for Support

o If still not found, the user is given the option to search again.

 $\_$  , and the contract of the contract of the contract of the contract of the contract of the contract of the contract of the contract of the contract of the contract of the contract of the contract of the contract of the

- $\circ$  If the user cancels the search for the Client Data File, the user is given the option to input the Taxpayer and Spouse SSNs manually – dashes optional. At this point, the user may cancel the job.
- Download, review/edit the completed Pointsheet and Bookmarked PDF
- Populate the Excel sheet into the UltraTax Source Data Entry Program

Restore the populated client file to the cloud. (in batches or as required)

**Option 1 -** From your Virtual Office copy of UltraTax CS, select the **restore** option from the "File" dropdown – upper left of the screen. Restore from your local drive to the cloud tax software, any 1040 client tax files you have populated. You can click "Modify Back-up Location" at the lower right of the backup screen to select the backup source location, e.g.: the C:\WinCSI\UT13Data directory. If installed on a network drive, substitute the drive letter.

**Option 2 - Local Folder Option –** Follow the directions above but restore from your Backup folder **Option 3 -** No restoration of clients to your cloud-based software.

\_\_\_\_\_\_\_\_\_\_\_\_\_\_\_\_\_\_\_\_\_\_\_\_\_\_\_\_\_\_\_\_\_\_\_\_\_\_\_\_\_\_\_\_\_\_\_\_\_\_\_\_\_\_

Open the client tax file and accept populated records into the tax program.

## **GruntWorx Populate**

**for UltraTax CS™** 

#### NEED HELP?